#### **Instructions for Creating an e-Petition**

Step 1: Click on this link http://www.ala.org/CFApps/epetition/index.cfm

### **Step 2:** Click on drop down menu >> ALA >> Choose

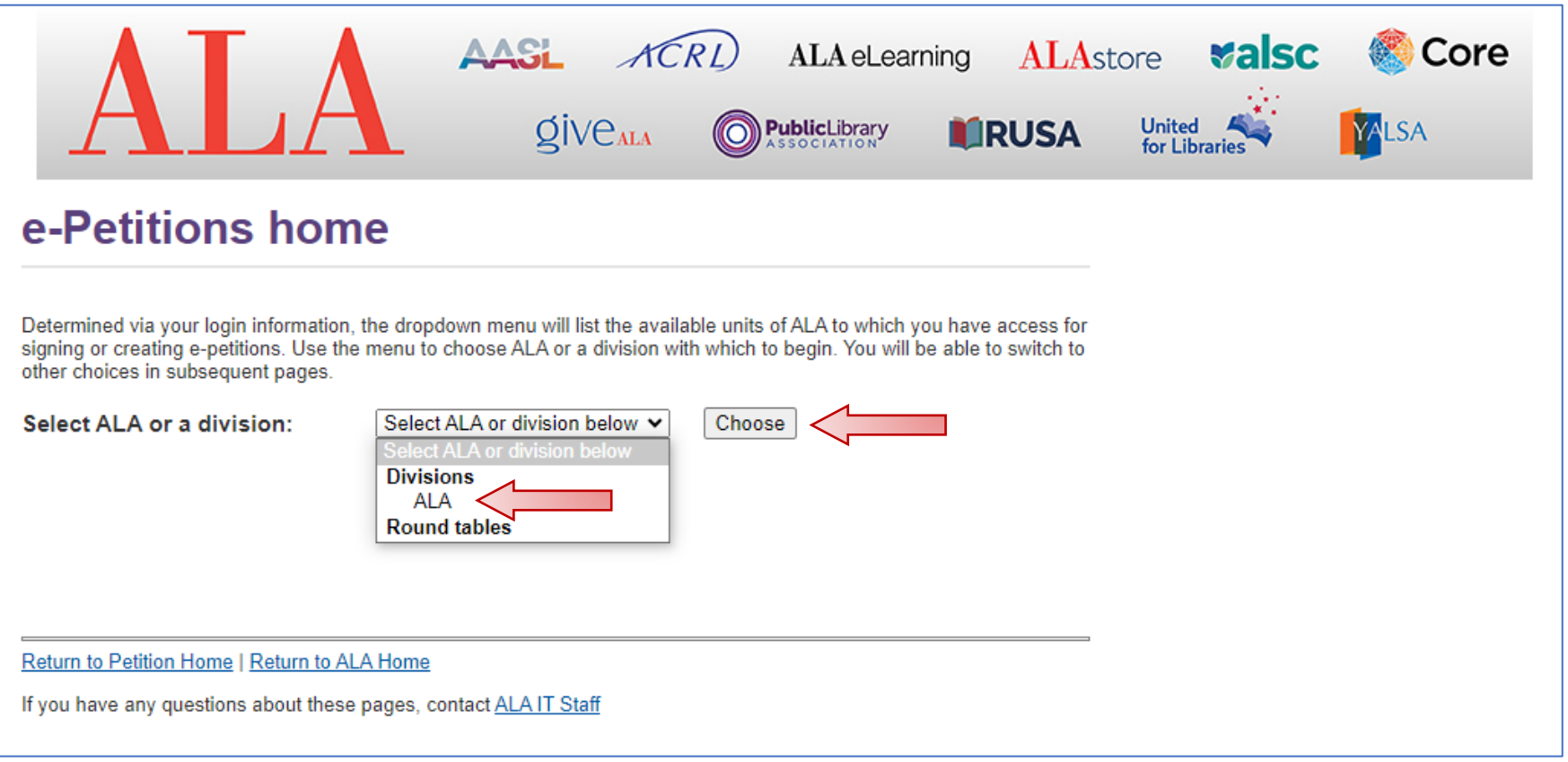

# Step 3: Click "New e-petition"

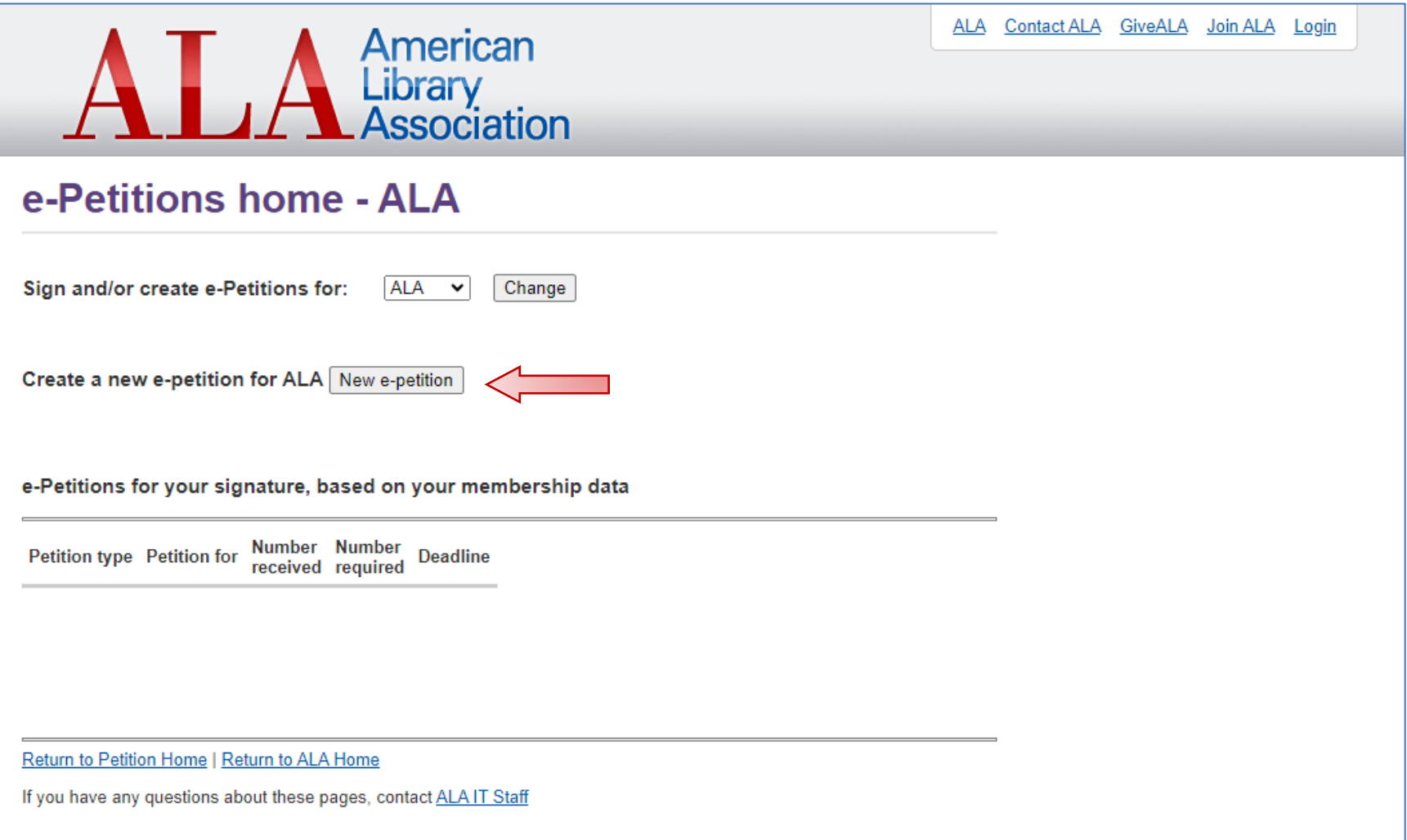

# **Step 4:** Select the type of e-petition in the drop down menu >> Choose

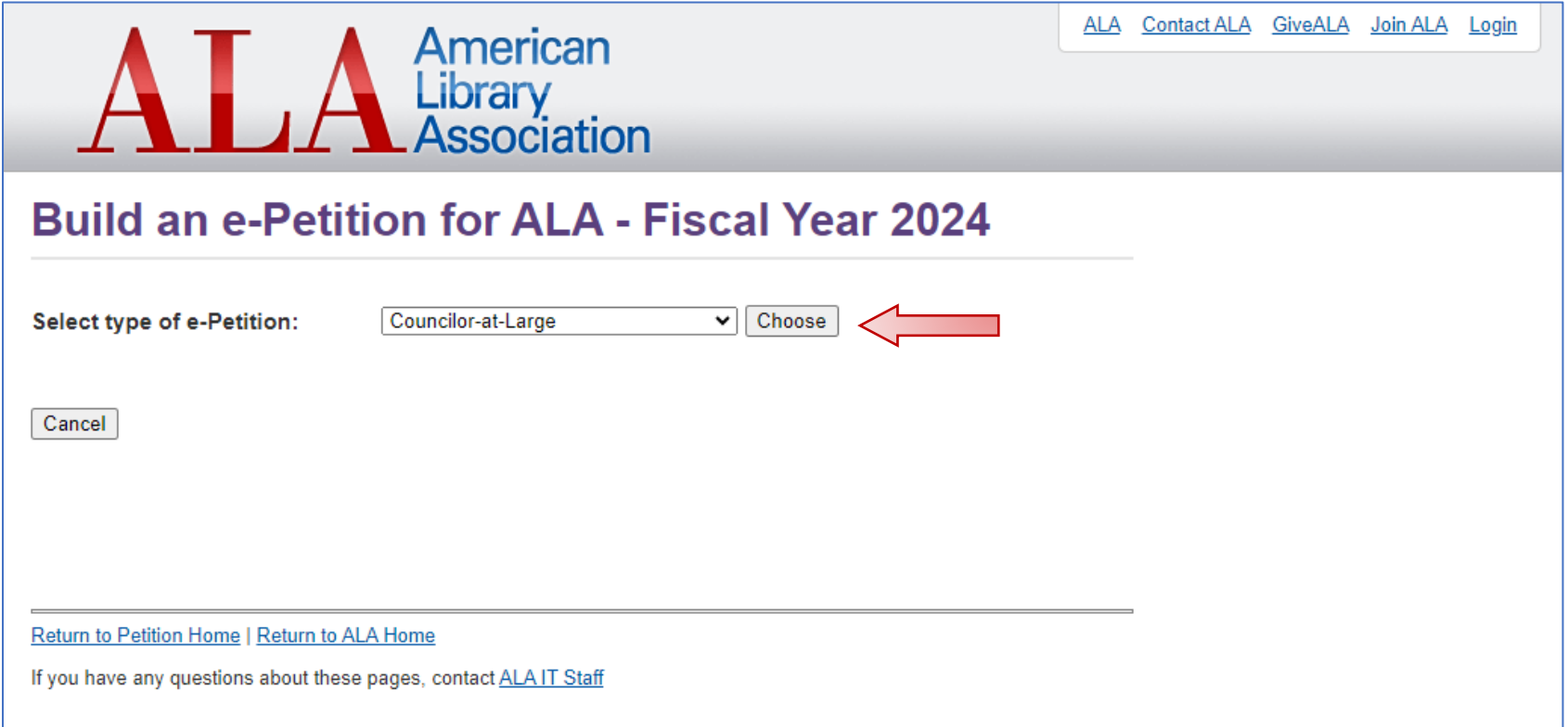

**Step 5:** Your member information will be prefilled based on information in your member record.

Type your name in as you want it to appear in the signature line of the petition.

Then Click "Preview Petition"

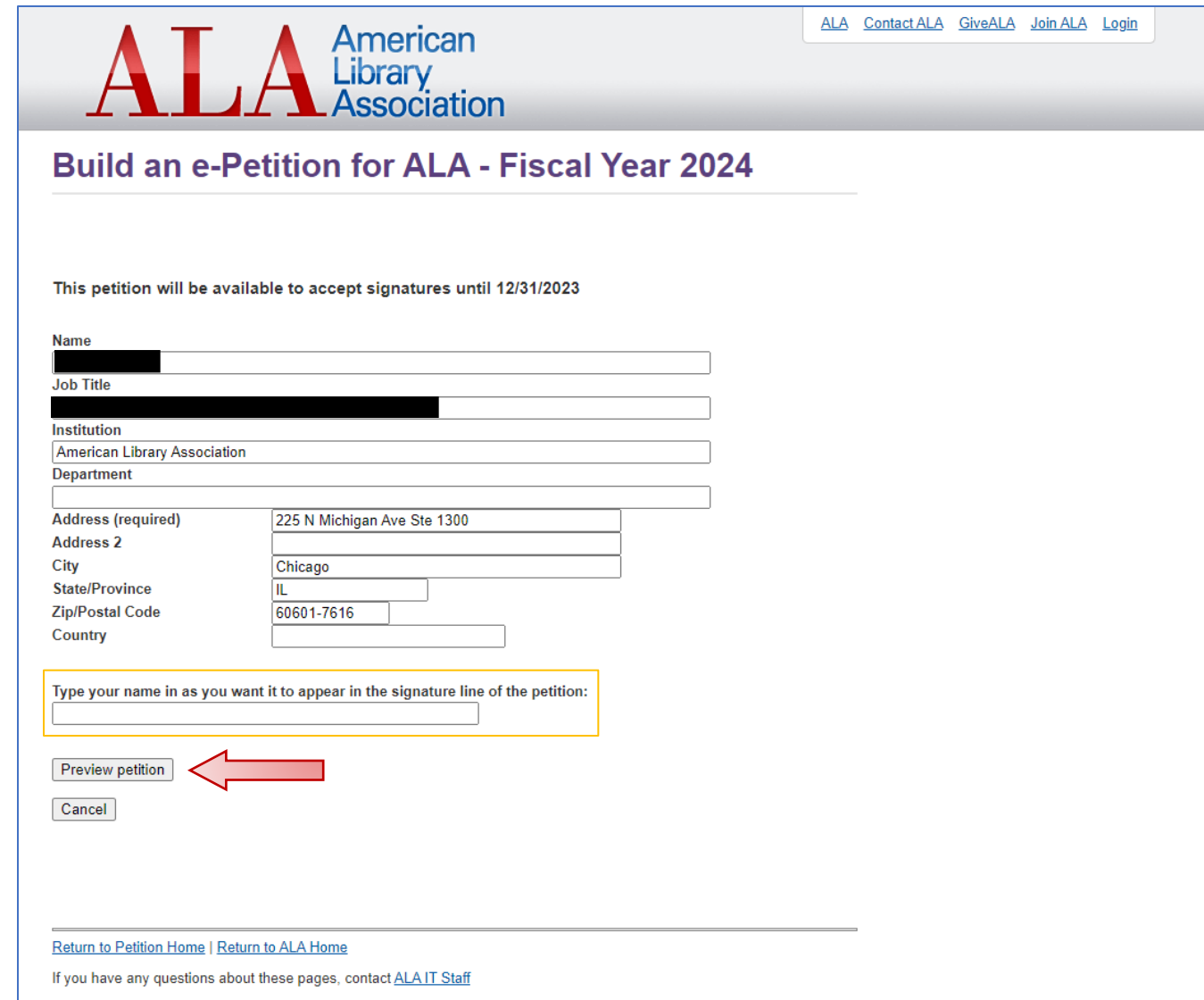

**Step 6:** Review your petition, then click "Create e-petition"

#### *Note: you must complete*

1) the e-petition for signatures; and

2) the candidate biographical form https://nom.electionamerica.com/ALAElections/SSOLogin

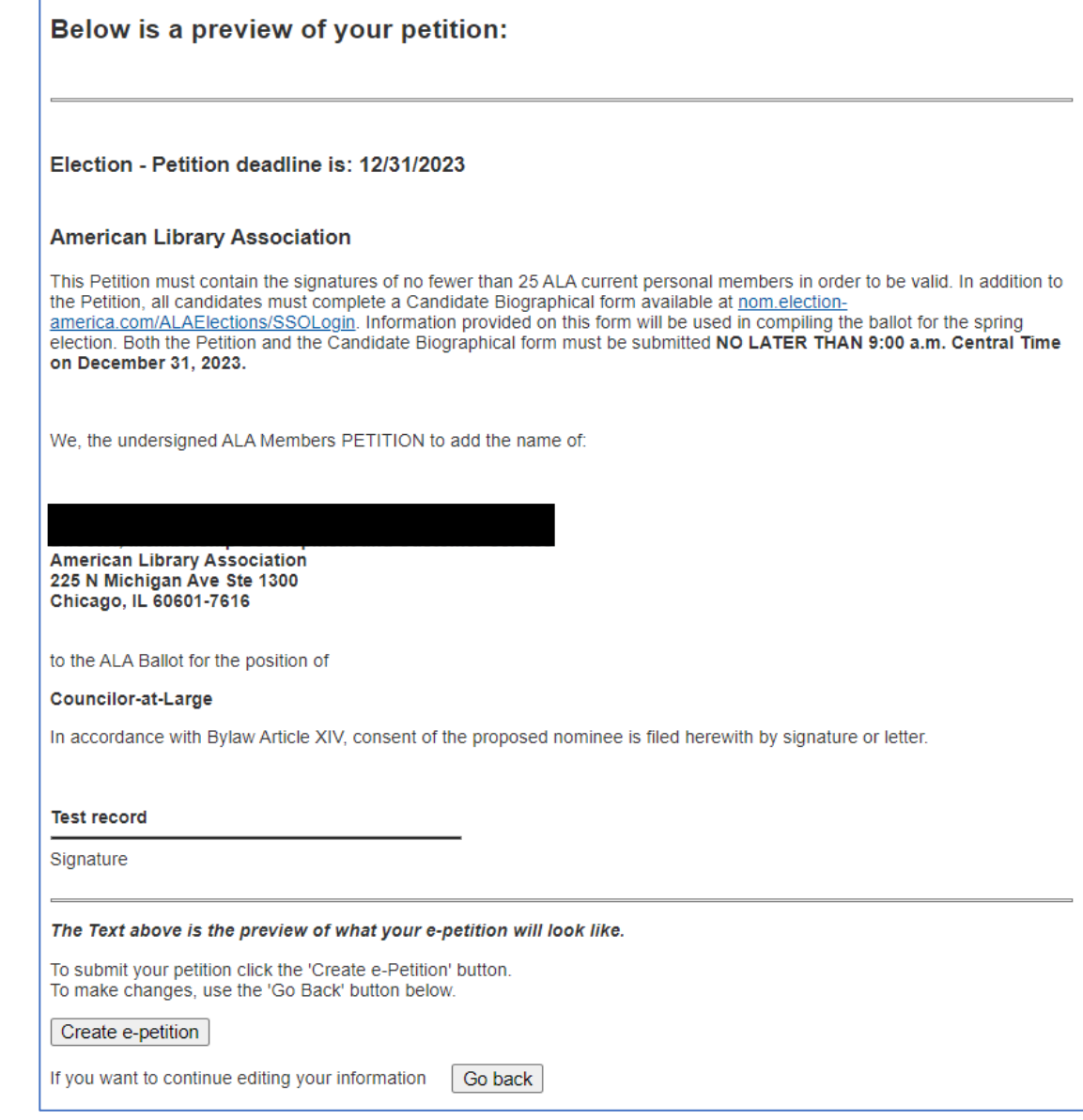

Step 7: After creating your e-petition, a dashboard will appear listing e-petitions for signatures. Click on "Signers".

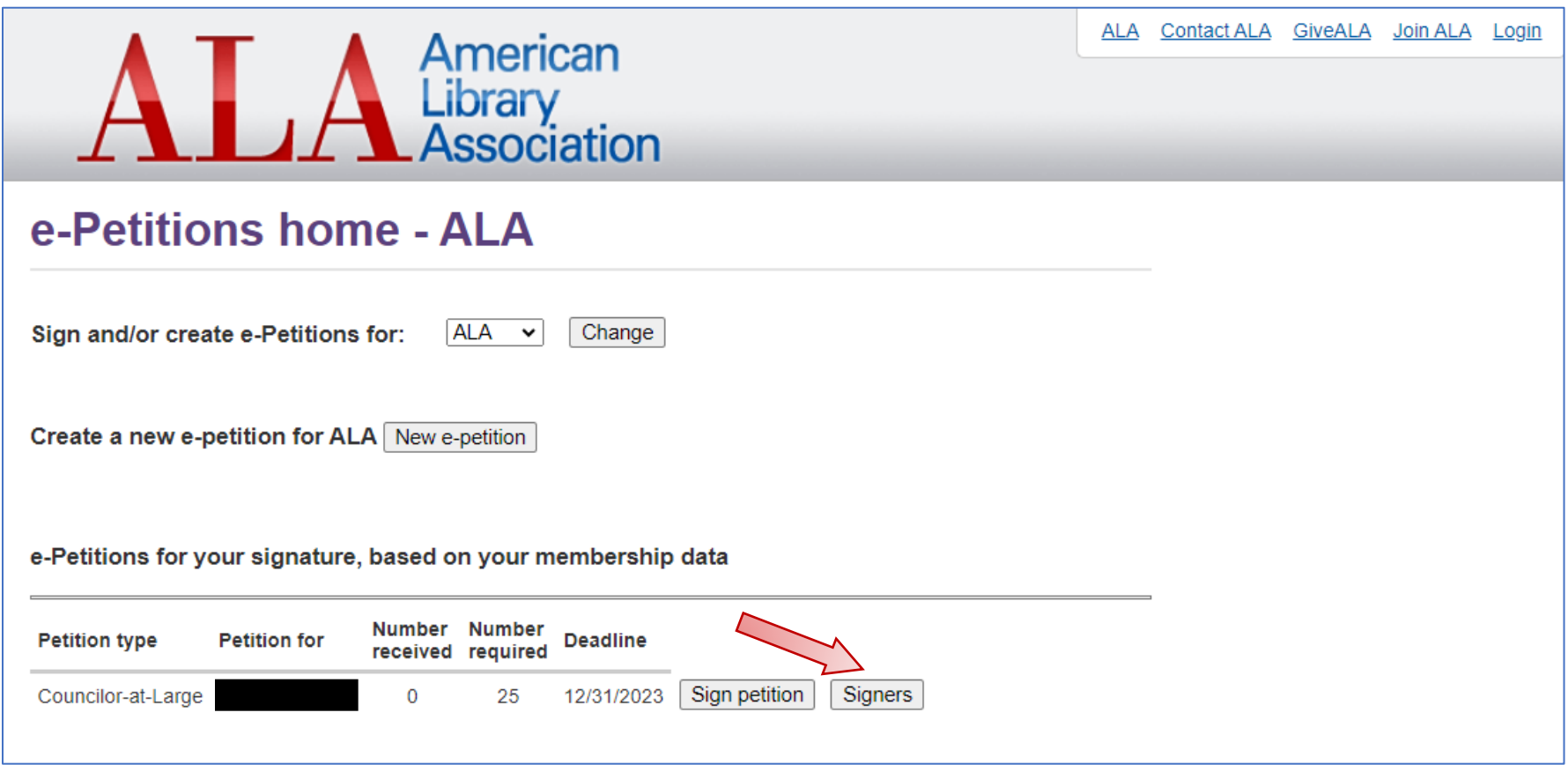

Step 8: This page will list the signatures you received during the petition period. You may grab the link on the page to start distributing to your networks for signatures (note: signers must be ALA members)

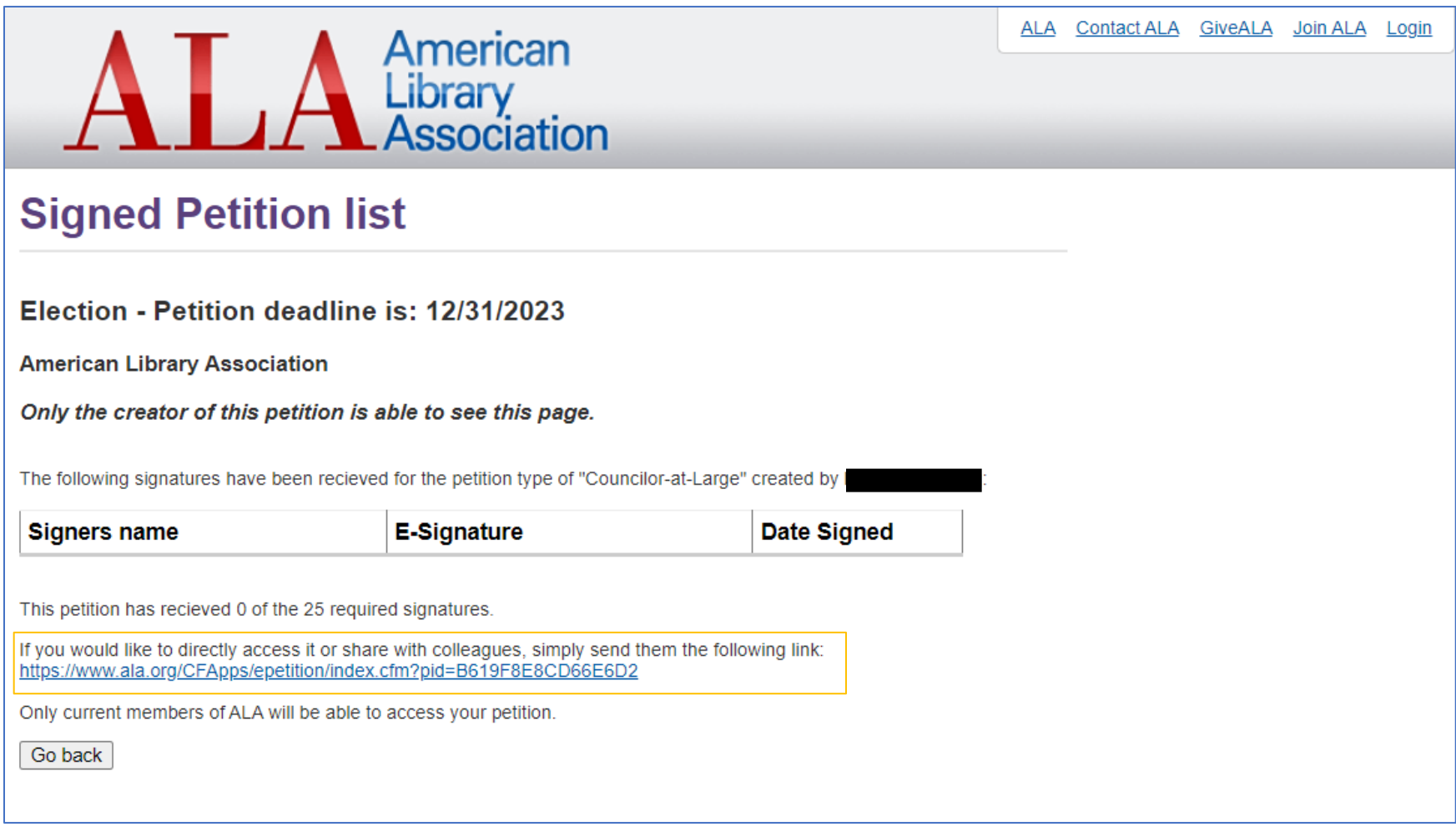

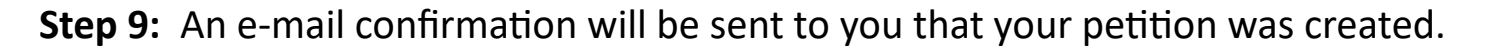

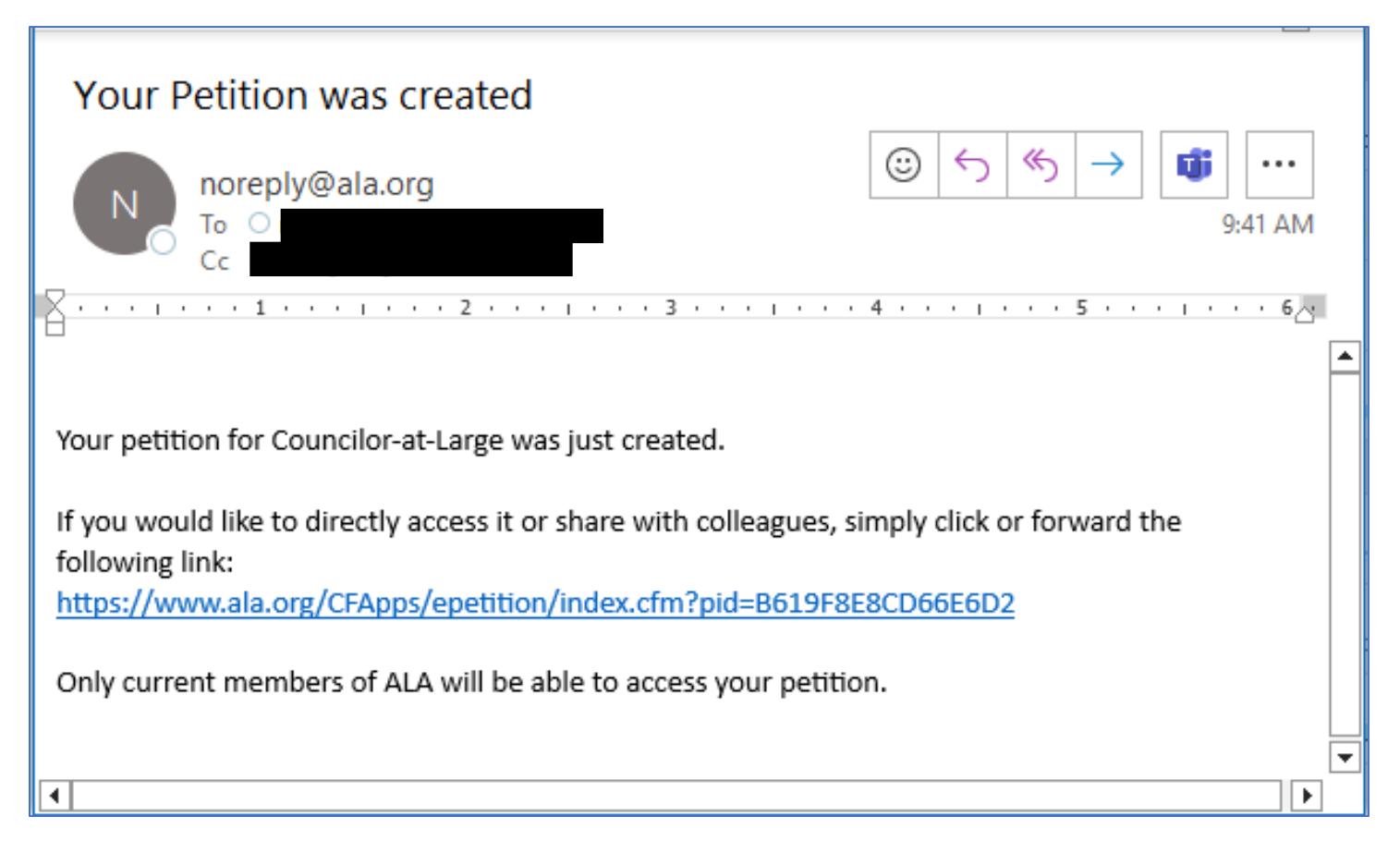